# **Текстовый процессор Microsoft Word**

Технология обработки текстовой информации

# **Microsoft Word**

 Он позволяет создавать и редактировать документы, добавлять в них таблицы и рисунки, изменять оформление абзацев и начертание шрифта, готовить документ к печати. Дополнительные модули Word позволяют выполнять такие операции, как проверка орфографии и грамматики, формирование оглавлений и указателей, слияние с базой данных.

# **Microsoft Word**

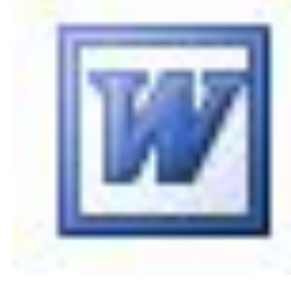

 Все текстовые документы, созданные в Word, хранятся с расширением **«.doc**» и **«.docx**» и в окне Проводника представлены значком в виде листа бумаги с синей буквой W.

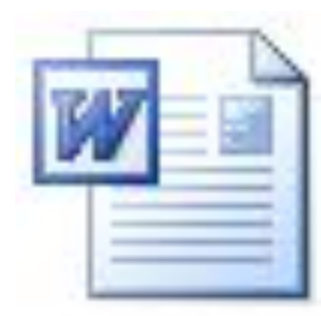

#### **Режимы просмотра документов**

- Обычный режим. Этот режим лучше использовать для ввода, редактирования или форматирования текста, отображаемого в виде непрерывной вертикальной полосы.
- **Режим веб-документа. В данном режиме Word отображает** документ в таком виде, каком он будет открыт браузером. Предназначен для формирования web-страниц
- Режим разметки страницы. Этот режим позволяет работать с документом, который выглядит так, как после печати.
- Режим структуры. Режим предназначен для работы со структурой документа и его содержанием. Он используется, когда необходимо создать предварительную структуру или просмотреть имеющуюся.
- **Режим чтения. Данные режим удобно использовать когда вы** собираетесь читать текст, а не редактировать документ.

**The Common Street, Square, The Common Street, The Common Street, The Common Street, The Common Street, The Common Street, The Common Street, The Common Street, The Common Street, The Common Street, The Common Street, The** 

## **Масштаб документа**

**The Common Street, Square, The Common Street, The Common Street, The Common Street, The Common Street, The Common Street, The Common Street, The Common Street, The Common Street, The Common Street, The Common Street, The** 

Масштаб документа можно увеличить, чтобы получить подробное изображение, или уменьшить, чтобы увидеть большую часть страницы или даже несколько страниц сразу в уменьшенном виде. Для этого либо выберите команду **Вид→Масштаб**, либо на Стандартной панели кнопку Масштаб и установите нужный. Также изменять масштаб можно, вращая колесико мышки, удерживая клавишу [Ctrl].

#### **Панели инструментов**

#### Стандартная

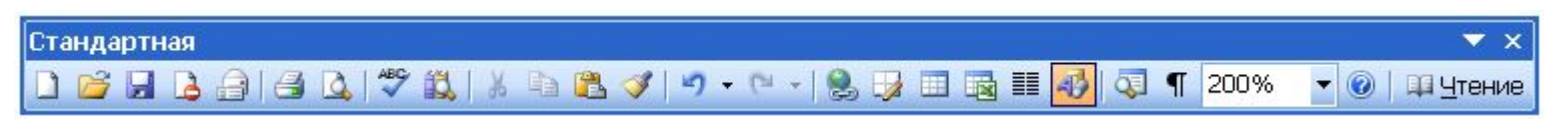

#### Форматирование

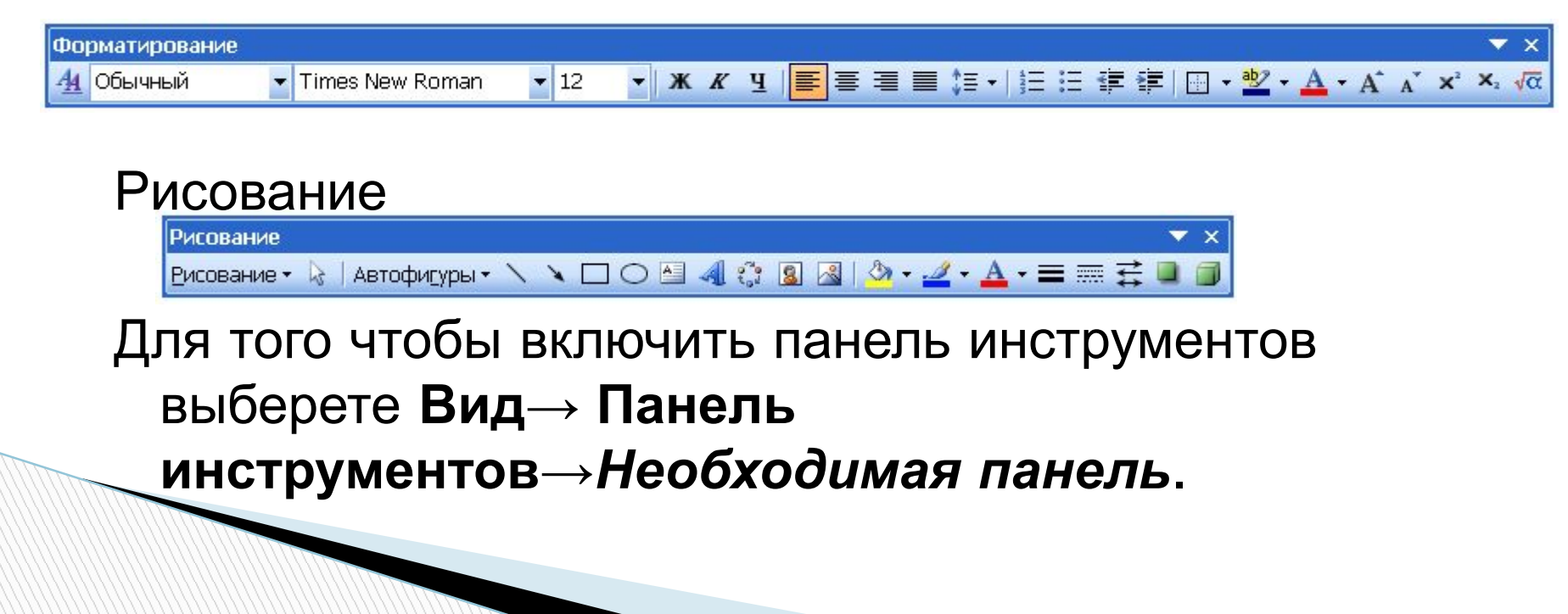

# **Открытие документа**

Чтобы открыть документ Word, нужно выполнить команду **Файл→Открыть** или кнопку Открыть на Стандартной панели (или комбинация клавиш [Ctrl]+[O]).

## **Сохранение документа**

Завершив работу над документом его надо сохранить. Для этого необходимо либо выбрать команду Файл→Сохранить как..., либо воспользоваться кнопкой Открыть на Стандартной панели, либо комбинацией клавиш [Ctrl]+[S]. В появившемся окне необходимо указать папку для хранения документа и его имя.

## **Форматирование и редактирования текса Microsoft Word**

Технология обработки текстовой информации

#### **Редактирование и форматирование**

- **Редактирование преобразование, обеспечивающее добавление, удаление, перемещение или исправление содержания документа.** Редактирование документа обычно производится путем добавления, удаления или перемещения символов или фрагментов текста.
- **Форматирование это оформление текста.** Кроме текстовых символов форматированный текст содержит специальные невидимые коды, которые сообщают программе, как надо его отображать на экране и печатать на принтере: какой шрифт использовать, каким должно быть начертание и размер символов, как оформляются абзацы и заголовки.

# **Набор текста**

**The Common Street, Square, The Common Street, The Common Street, The Common Street, The Common Street, The Common Street, The Common Street, The Common Street, The Common Street, The Common Street, The Common Street, The** 

Набор текста в окне документа начинается с места расположения курсора.

- При достижении правого поля текст автоматически переходит на новую строку внутри абзаца.
- В результате нажатия [**Enter**] создается новый абзац или пустая строка.

Для перехода на новую строку в пределах абзаца используется комбинация клавиш [**Shift**]+ [**Enter**].

#### **Перемещение курсора**

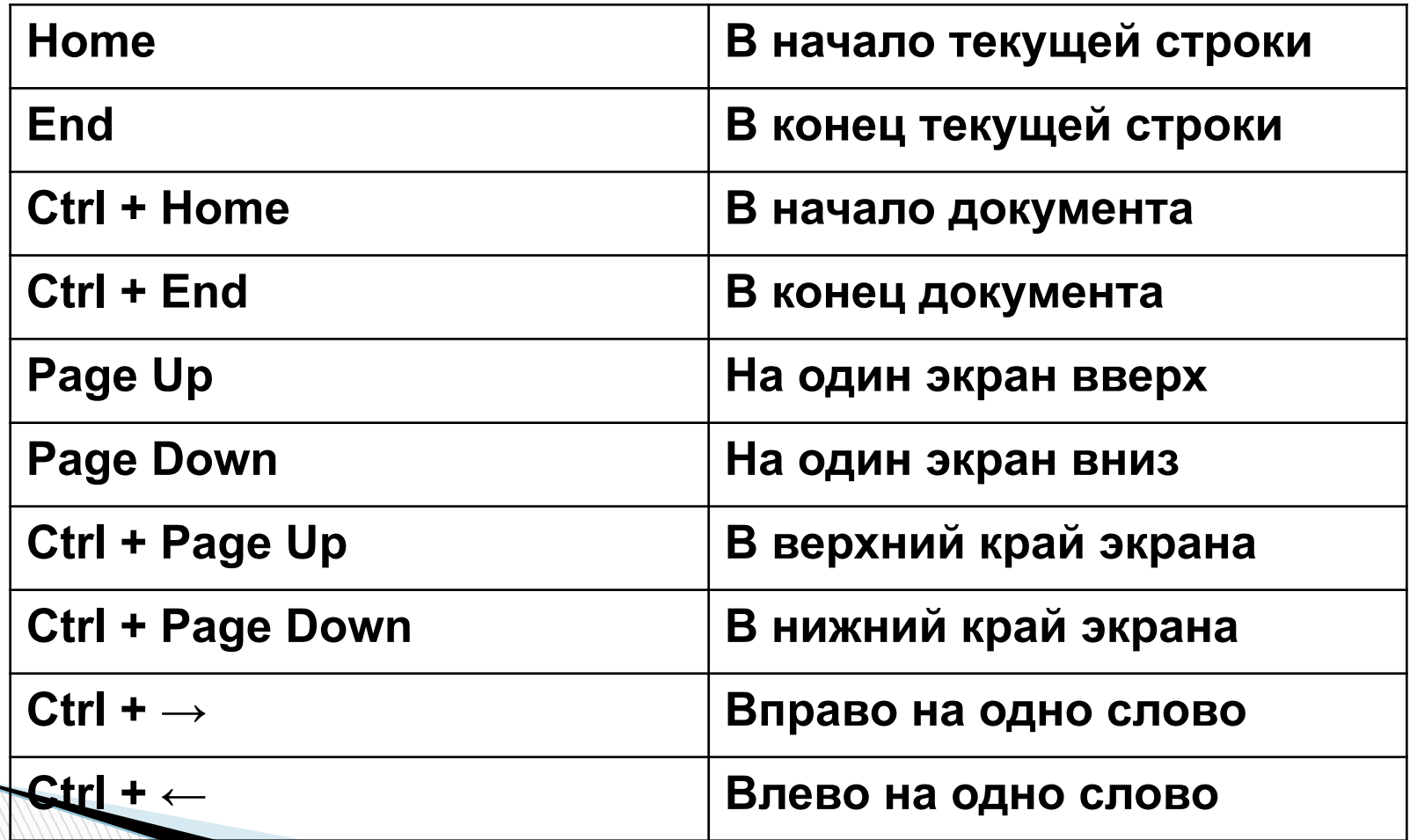

# **Оформление документов**

- Когда речь идет об оформлении текстовых документов в первую очередь подразумевается применение различных шрифтов, в частности выделение с их помощью заголовков и ключевых понятий.
- **Шрифт** это полный набор символов определенного начертания. Каждый шрифт имеет своё название, например Times New Roman, Arial, Comic Sans MS. Единицей измерения шрифта является пункт (1 пт = 0,367 мм)(*кегль* – *размер шрифта в путктах*). Размеры шрифтов можно изменять в больших пределах. Кроме нормального (обычного) начертания символов обычно применяют **полужирное**, *курсивное*, *полужирное курсивное*.
- Можно также установить дополнительные параметры форматирования символов: подчеркивание символов различными типами линий, изменение вида символов, изменение расстояний между символами.

Формат→Шрифт

**The Common Second Second Second Second** 

#### **Полезные комбинации клавиш**

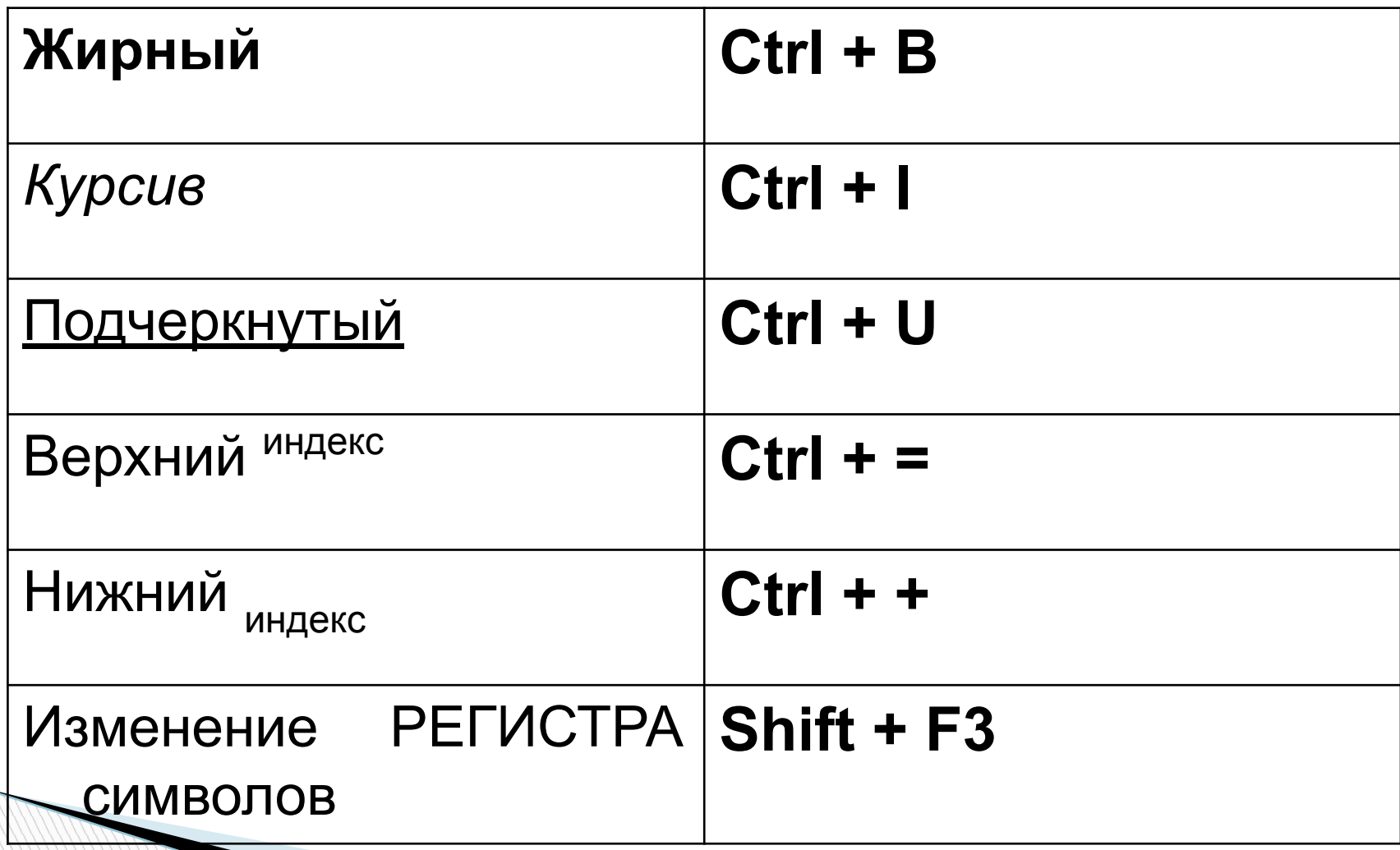

# **Оформление документов**

- Абзац с литературной точки зрения это часть текста, представляющая собой законченный по смыслу фрагмент произведения, окончание которого служит естественной паузой для перехода к новой мысли.
- В компьютерных документах абзацем считается любой текст, заканчивающийся управляющим символом конца абзаца. Ввод конца абзаца обеспечивается нажатием клавиши [ВВОД]([ENTER]).
- Основные параметры форматирования абзацев устанавливаются с помощью диалогового окна Абзац, которое вызывается командой

#### **Формат→Абзац**.

**The Company of The Company of The Company of The Company of The Company of The Company of The Company of The Company of The Company of The Company of The Company of The Company of The Company of The Company of The Company** 

#### **Полезные комбинации клавиш:**

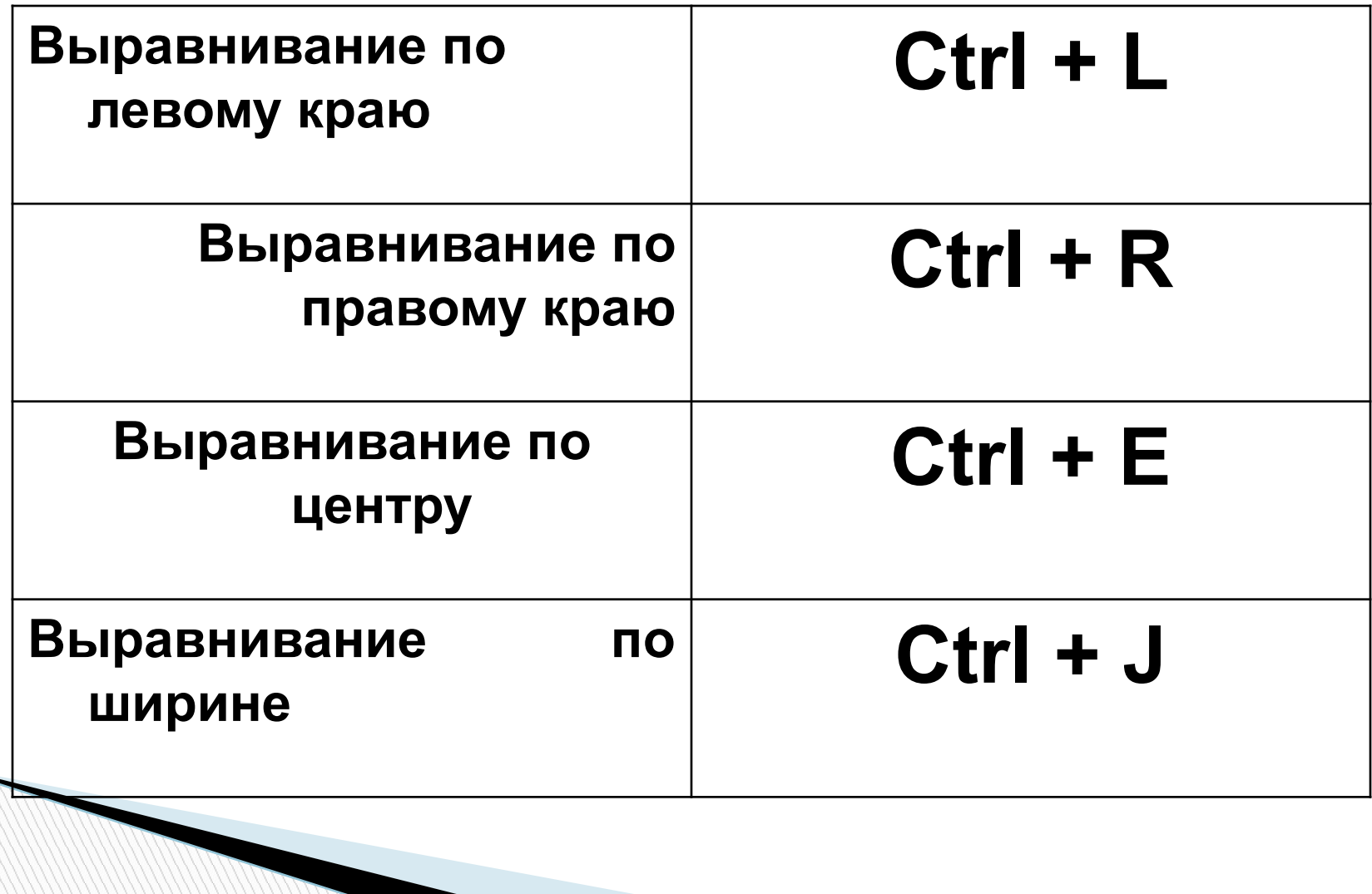

# **Создание буквиц**

 $\mathbf W$ ord позволяет выполнять заглавные буквы абзацев в виде **буквиц** (больших заглавных букв). Для создания буквицы следует поместить курсор ввода в абзац, который будет начинаться с буквицы, а затем выбрать команду

Вставка(Формат)→Буквица

#### **Создание газетных колонок**

- Некоторые виды информации удобнее всего представить в виде газетных колонок. В колонках текст перетекает из конца одной колонки в начало другой.
- Для создания и редактирования структуры колонок на странице воспользуйтесь окном Колонки, открываемым командой **Разметка страницы** (**Формат)→Колонки**.

**The Comment of The Comment of The Comment of The Comment of The Comment of The Comment of The Comment of The Co** 

# **Предварительный просмотр**

- Несмотря на то, что для обмена информацией все чаще используются электронные средства, нередко приходится распечатывать и бумажные копии документов.
- Режим предварительного просмотра документа дает возможность перед печатью увидеть, как текст разбивается на страницы, и выявить возможные проблемы, связанные с разметкой.
- Для открытия окна предварительного просмотра щелкните на кнопке Предварительный просмотр на Стандартной панели или выберите команду Файл→Предварительный просмотр.

#### **Вопросы:**

**The Company of The Company of The Company of The Company of The Company of The Company of The Company of The Company of The Company of The Company of The Company of The Company of The Company of The Company of The Company** 

- Что такое редактирование, форматирование текста?
- Что необходимо сделать с текстом, для того чтобы его отформатировать?
- Как можно выделить текс в Word?
- Какими способами можно производить форматирование? (меню, панель, комбинации клавиш)
- Что такое абзац? Как перейти на новую строчку, не начиная новый абзац?

# **Вставка объектов в документ**

Технология обработки текстовой информации

#### **Вставка объектов**

**RANGE COMMENT** 

При оформлении текстовых документов часто требуется добавлять в документ не текстовые элементы или объекты. Программа Word позволяет это делать – она имеет широкие возможности по вставке в текст рисунков, диаграмм, формул и так далее. На этом уроке мы научимся использовать эту возможность Word.

#### **Вставка символов**

В документах часто применяются знаки, для ввода которых не существует клавиш на клавиатуре. Word позволяет вводить многие из специальных символов либо нажатием комбинации клавиш, либо с помощью команды

#### **Вставка→Символ**

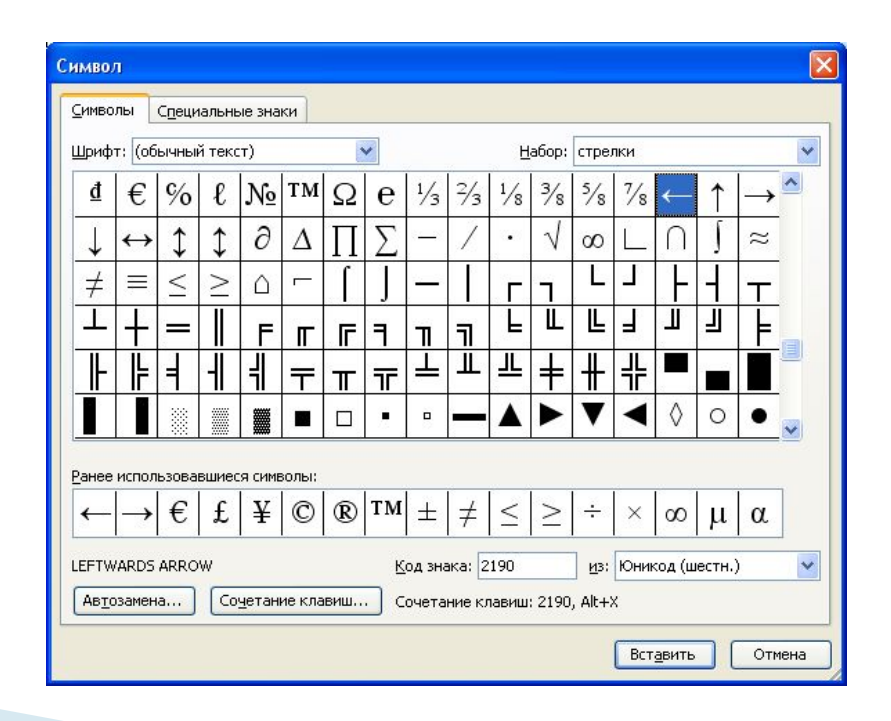

#### **Вставка номером страниц**

Очень часто при создании документов появляется необходимость пронумеровать страницы. Делать это вручную – бесполезное занятие, ведь в Word есть простой способ сделать это автоматически – вставить нумерацию страниц.

Вставка номеров страниц выполняется командой

**Вставка→Номера страниц**.

**The Company of The Company of The Company of The Company of The Company of The Company of The Company of The Company of The Company of The Company of The Company of The Company of The Company of The Company of The Company** 

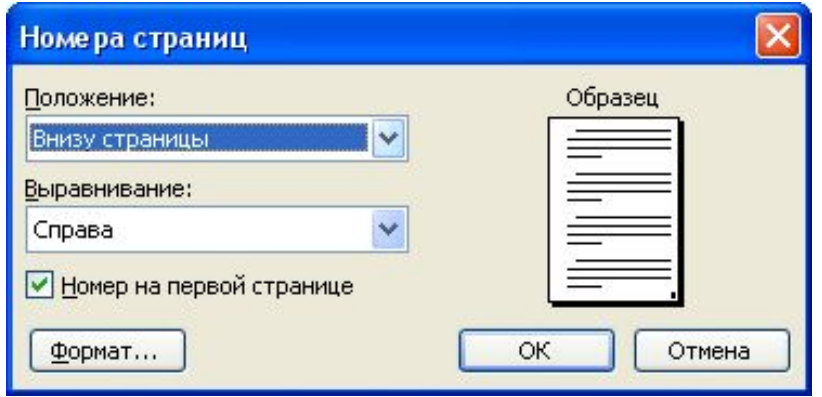

#### **Вставка даты и времени**

Word представляет 16 форматов, которыми можно пользоваться при вставке в документ значений текущей даты и времени. Среди них, наверняка, найдется формат, который нужен вам.

# **Вставка→Дата и время**

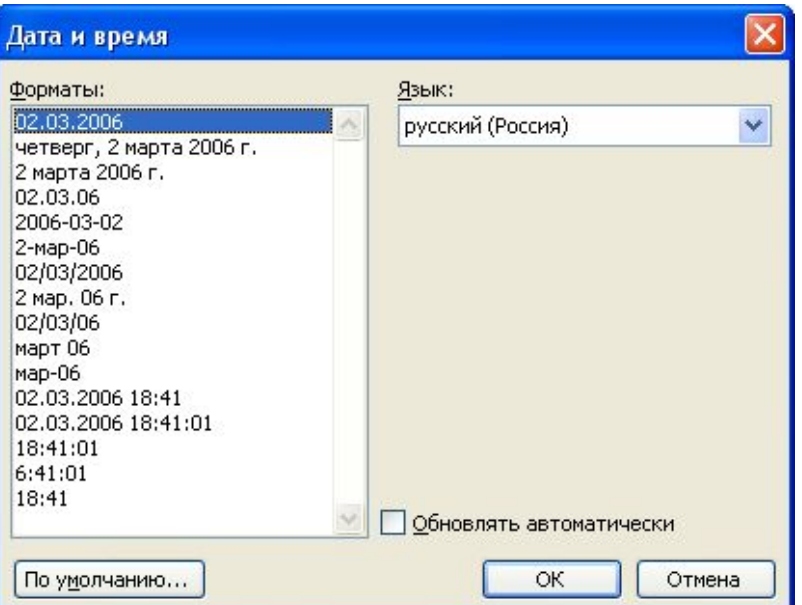

#### **Вставка рисунка**

Для вставки в документ рисунков используется команда Вставка→Рисунок. Выбираем источник рисунка и вставляем его.

- Вставка→Рисунок→**Картинки**
- Вставка→Рисунок→**Из файла**

**MARTING COMMENT** 

Вставка→Рисунок→**Объект WordArt**

#### **Вставка рисунка из буфера обмена**

 Буфер обмена представляет собой специальную область памяти, к которой могут обращаться все приложения, записывая в него и считывая из него данные. Занесение в буфер называется копированием или вырезанием. Извлечение данных их буфера называется вставкой. Данные из буфера можно вставлять неограниченное число раз.

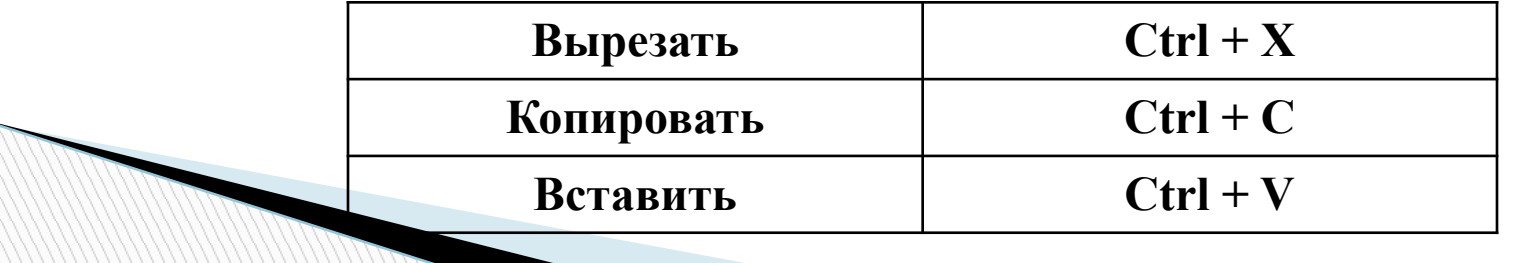

#### **Вставка математических формул**

 Редактор формул – это отдельная программа, которая запускается из Word. Вставка формулы осуществляется с помощью команды Вставка→Объект. В диалоговом окне выберите Microsoft Equation 3.0.

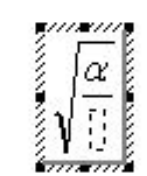

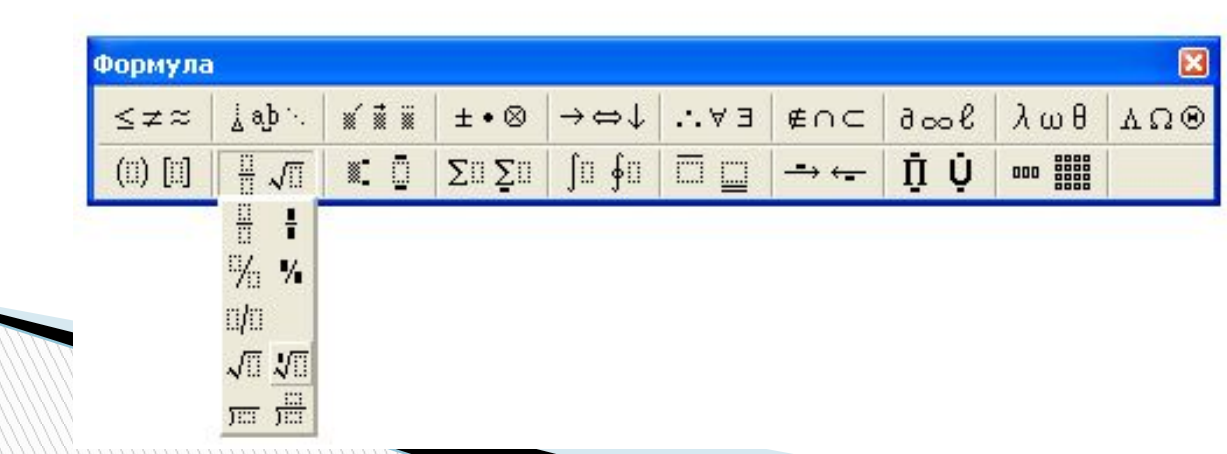

### **Вставка таблицы**

**MARKET STATE** 

Особым по значимости элементом текстового документа является таблицы. Для нее существует специальный пункт в **меню Таблица**.

Вставленную таблицу в любой момент можно отредактировать: вставить новые строки или столбцы, объединить несколько ячеек в одну и т.д.

# **Создание векторного рисунка в Microsoft Word**

Технология обработки текстовой информации

# **Рисование в Word**

Наряду с тем, что редактор Word позволяет вставлять в текстовый документ не текстовые элементы или объекты – рисунки, диаграммы, формулы, он обладает собственными инструментами для создания и редактирования графических объектов.

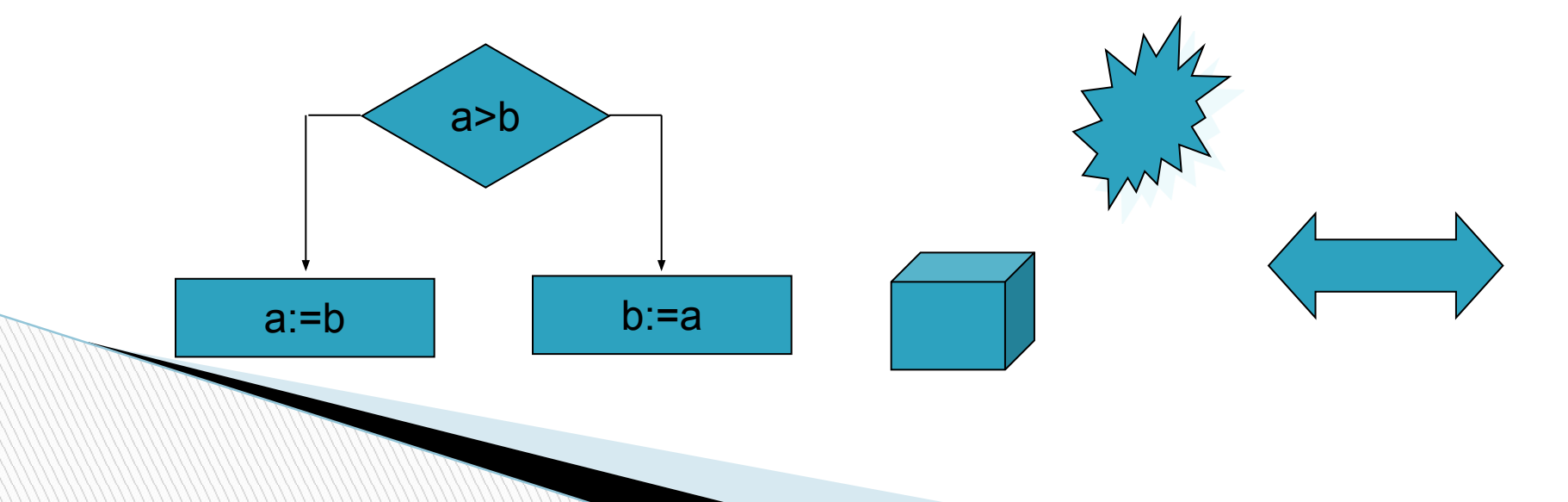

#### **Панель Рисование**

 Для создания собственных изображений в документах Word используется панель инструментов Рисование, с помощью которой вы можете нарисовать и оформить простейшие графические объекты: прямоугольник, овал, линию или фигуры произвольной формы. Чтобы отобразить панель Рисование вызовите команду **Вид→Панель инструментов→Рисование**. Панель инструментов Рисование содержит три группы кнопок, которые служат для вставки изображений, а также для изменения параметров форматирования существующих объектов.

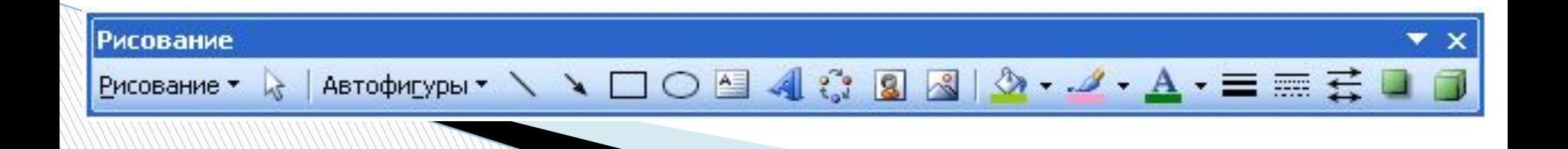